# 「子どもの習い事見守り-まなばん-」

# 使い方マニュアル

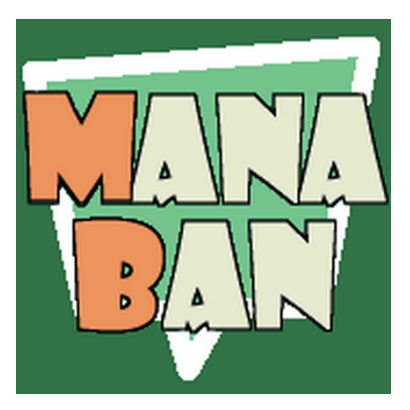

## 目次

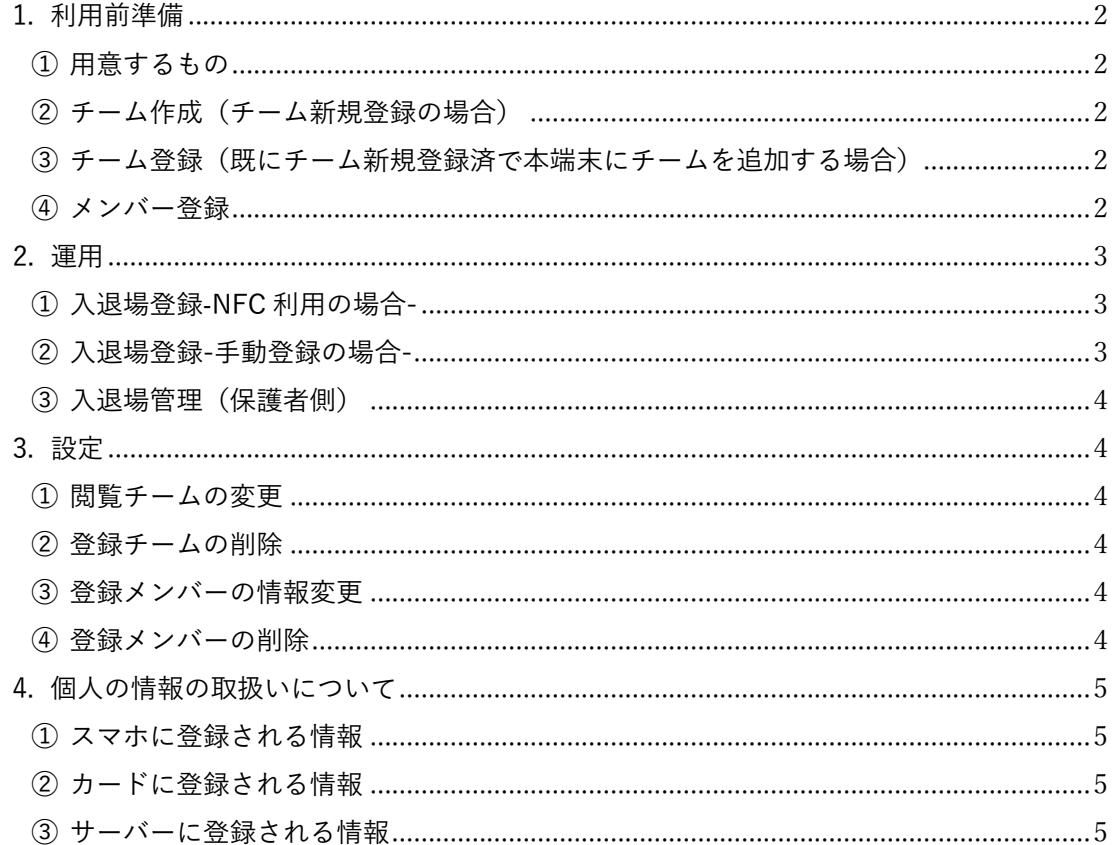

#### 1. 利⽤前準備

- ① 用意するもの
	- ・本アプリ対応スマホ(iPhone7 以上)※Android 版は制作予定 入退状況を確認するだけならば、7未満の iPhone でも可。入退場メールを受 けるだけならば、メールができる端末ならなんでも可です。
	- ・メンバー分の NFC タグ(NTAG215)
		- ※Amazon にて1枚 100 円前後で買うことができます。NTAG213、NTAG216 で も可能と思われますが、NTAG 215 のみ確認済みです。Suica 等の交通系カー ドは⾮対応です。
- ② チーム作成(チーム新規登録の場合)
	- ・「設定」→「チーム情報の編集」→「新規作成」の順にタップする。
	- ・「新規作成」画⾯で、「チーム名」とチーム ID とパスワードを受け取るための 「メールアドレス」を⼊⼒し、「登録」をタップする。
	- ・新たに「端末登録画⾯へ」ボタンが出現するので、タップする。
	- ·osirase@gappli.com から届いた E メールに記載の ID とパスワードを入力する。
	- ・以上でチーム登録完了です。本作業を⾏った端末では次の③は不要です。
- ③ チーム登録(既にチーム新規登録済で本端末にチームを追加する場合)
	- ・「設定」→「チーム情報の編集」→「端末登録」の順にタップする。
	- ·チームメンバーから ID とパスワードを聞いて入力する。
	- ・以上でチーム登録完了です。
- ④ メンバー登録
	- ・各チーム最⼤50名まで登録可能です。
	- ・「設定」→「メンバー情報の編集」→「新規登録」の順にタップする。
	- ・表示に使用する「メンバー名」(全角6文字以下)、メール送信先となる「メー ルアドレス | を入力する。(メールアドレス2は必須ではありません。また、メ ールアドレス1の⽂字数が多いとメールアドレス2が登録できない場合があり ます。)
	- ・「登録」をタップすると、NFC カードをかざすように指示があるので、新規メ ンバー用のカードをかざす。(カード読取りはスマホ背面のカメラ付近でできま す。)
	- ・成功するとチームにメンバーが追加され、リストに表⽰されます。

(知っていると便利な機能)

- ・兄弟で同じメールアドレスを使いたい場合は、「NFC カード情報を参照する」 をタップし、登録済のカードを読めば、そのカードの情報が表⽰されるので、そ れを使って新規登録ができます。
- 2. 運用
	- ① ⼊退場登録-NFC 利⽤の場合-
		- ・トップ画⾯の「NFC カード読込み」をタップすると NFC カードをかざすように 指示があるので、新規メンバー用のカードをかざす。(カード読取りはスマホ背 面のカメラ付近でできます。)
		- ・⼊場の場合は、登録したメールアドレスに osirase@gappli.com から到着メール が届き、アプリ側には IN 側に日時が表示され、名前部分の色が濃い灰色から水 ⾊になります。
		- ・退場の場合は、登録したメールアドレスに osirase@gappli.com から帰宅メール が届き、アプリ側には条件により違った表⽰が出ます。

(最後の退場者ではない場合)

OUT 側に日時が表示され、名前部分の色が水色から薄い灰色になります。 (最後の退場者だった場合)

全員の IN、OUT 共に日時が非表示になり、名前部分の色が濃い灰色になりま す。

- ・IN、OUT 時間の表⽰の隣にメールの絵⽂字も表⽰されます。状況によって絵が 異なります。
	- <メールの状況>

実線カラー:メール送信済

- ?マーク付:メール送信失敗
- 破線 黒 :メール非送信
- ② 入退場登録-手動登録の場合-
	- ・NFC カードを忘れた場合、端末に登録済のメンバーに限り手動でも入退場登録 が可能です。
	- ・対象メンバーの名前をタップすると手動モード画面が開きます。そこから作業を 選び、タップすれば入退場登録完了のメッセージが出ます。

<作業内容>

出⼊情報の登録:タップした⽇時で登録します。

- 出入情報の再送:直近の入退情報を連絡先へ再送します。(操作端末に日時が 登録されていない場合は、日時なしで再送します。)
- 出入情報の削除:直近の入退情報を削除します。
- ③ ⼊退場管理(保護者側)
	- ・本アプリの情報は、チームの ID とパスワードがわかれば、誰でも閲覧、手動登 録可能です。ただし、NFC カード情報を読み込んだことがあるメンバーでなけれ ば、名前は⾮表⽰、⼿動登録もできません。 ※入退場時間及びメール状況については、入退場登録したスマホにしか表示され ません。

### 3. 設定

- ① 閲覧チームの変更
	- ・チーム登録は5チームまで可能です。2チーム以上登録すると、チーム名の右端 に「変更」ボタンが現れ、チーム変更可能になります。ちなみに異なるチームを 表示していても、NFC カード読み込めば、そのチームに表示が変わります。
- ② 登録チームの削除
	- ・削除したスマホから削除されるだけで、全体からは削除されません。 (1ヶ月間、メンバーの入退場がないと全体から削除されます。)
	- ・「設定」→「チーム情報の編集」→「登録解除」をタップする。
	- ・削除したいチームをタップすると削除完了のメッセージが出ます。
- ③ 登録メンバーの情報変更
	- ・メンバー名や連絡先メールアドレスを変更したいときに使⽤します。
	- ・「設定」→「メンバー情報の編集」→「情報修正」をタップする。
	- ・「NFC カード情報を参照する」をタップし、カードを読取る。
	- ・情報を変更し、「登録」をタップすると、NFC カードをかざすように指示がある ので、再度カードをかざす。(カード読取りはスマホ背面のカメラ付近でできま す。)
	- 注:情報修正を⾏うと新メンバー扱いとなり、他の端末では、再度読取りをしない 限り、名前が表示されなくなります。
- ④ 登録メンバーの削除
	- ・メンバーを削除すると全体からも削除されます。
	- ・「設定」→「メンバー情報の編集」→「登録削除」をタップする。
	- ・削除したいメンバーをタップすると削除完了のメッセージが出ます。
- 4. 個⼈の情報の取扱いについて
	- ① スマホに登録される情報
		- ・NFC カードをタッチした際にスマホに登録される個⼈の情報は以下になります。 ・チーム名
			- ・メンバー名
			- ・連絡先メールアドレス
	- ② カードに登録される情報
		- ・NFC カードをタッチした際にカードに登録される個⼈の情報は以下になります。 ・チーム名
			- ・メンバー名
			- ・連絡先メールアドレス
	- ③ サーバーに登録される情報
		- ・チーム登録した際にサーバーに登録される情報は以下になります。
			- ・チーム登録した際のメールアドレス
			- ・メンバーの入退場情報(メンバー個人を ID のみで管理)
			- · 最終更新年月日
			- ※サーバー側では、チーム登録した際のメールアドレス以外は個人の情報を管理 していません。